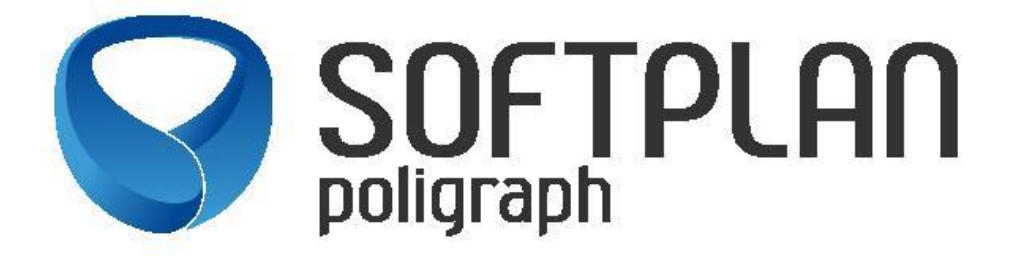

## PETICIONAMENTO DE CARTAS PRECATÓRIAS PARA O TRIBUNAL DE JUSTIÇA DO CEARÁ

**NOVO PROCEDIMENTO** PARA QUE SERVIDORES DE OUTROS TRIBUNAIS ENCAMINHEM CARTAS PRECATÓRIAS AO TJCE, EM SUBSTITUIÇÃO AO MALOTE DIGITAL

**VERSÃO 1.0**

Fortaleza-CE,

Janeiro de 2024.

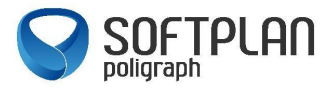

## **VISÃO GERAL**

**Os procedimentos narrados neste manual são exclusivos para Servidores de outros Tribunais que necessitem peticionar carta precatória para o TJCE, em substituição ao sistema de "Malote Digital", estabelecidos pela Portaria Nº 53/2024 de 11/01/2024.** 

**As orientações aqui informadas não se enquadram para Advogados/Convênios e demais peticionantes.**

Acessar o site do Tribunal de Justiça do Estado do Ceará [\(www.tjce.jus.br\)](http://www.tjce.jus.br/) e clicar em Processos, e em seguida E-SAJ, conforme print a seguir.

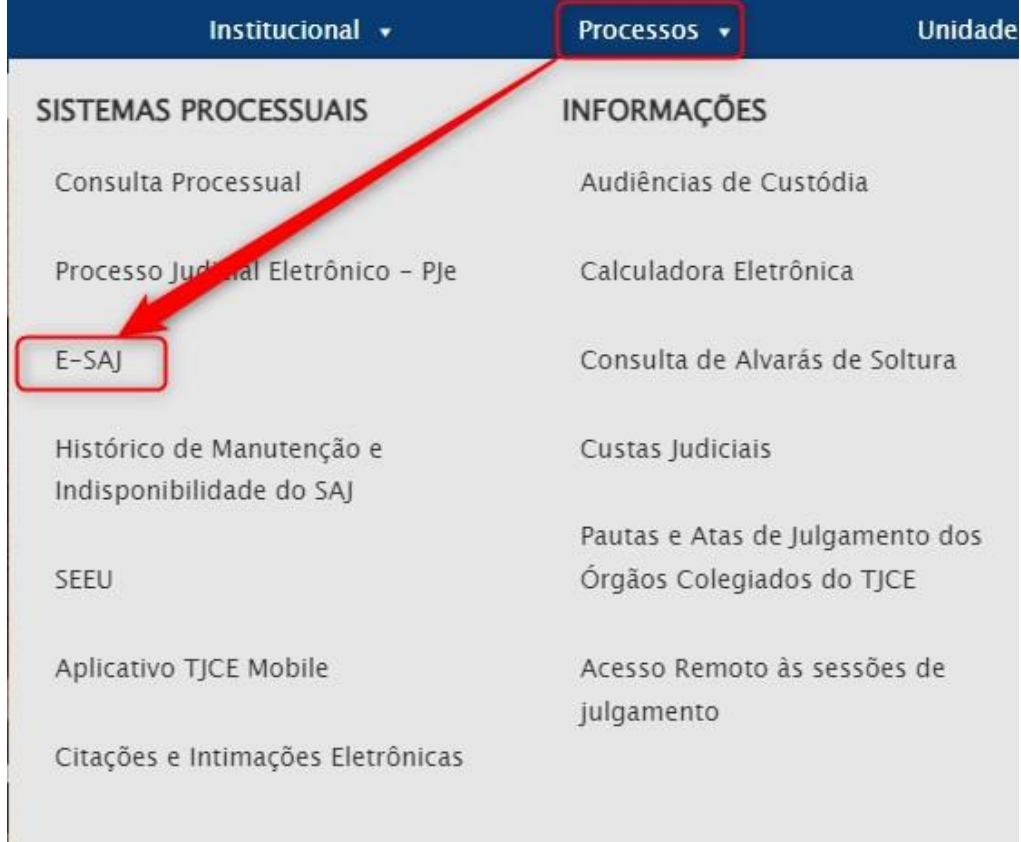

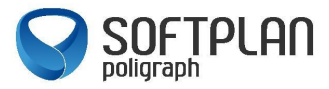

Ao acessar o Portal e-Saj, ir na opção disponibilizada no canto superior esquerdo, identificarse, conforme imagem abaixo.

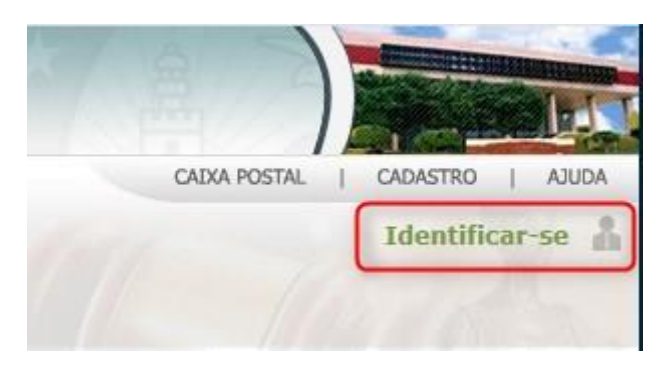

Ao clicar nessa opção, será carregada uma tela de login, caso já possua o cadastro no e-SAJ do TJCE, deverá ser informado o CPF e Senha ou Acesso com o Certificado Digital. Caso não possua ainda o cadastro, utilizar a opção "Não estou habilitado", como apresentado na imagem abaixo.

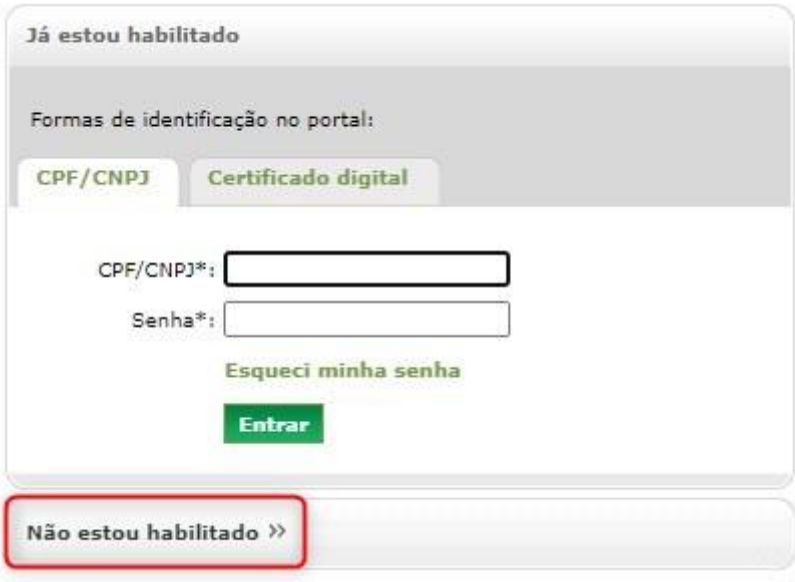

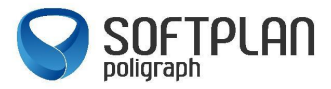

Ao clicar na opção, "Não estou habilitado" será carregado um campo para fornecimento do CPF.

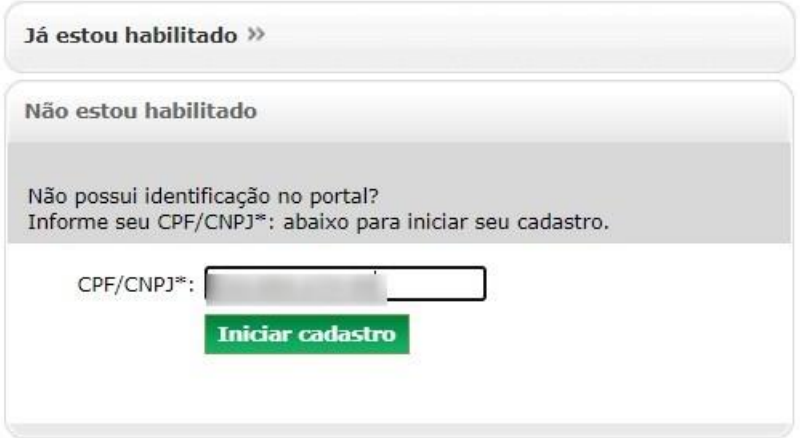

Ao clicar em "Iniciar Cadastro" deverá ser preenchido os dados solicitados, com a obrigatoriedade relativa às informações em destaque:

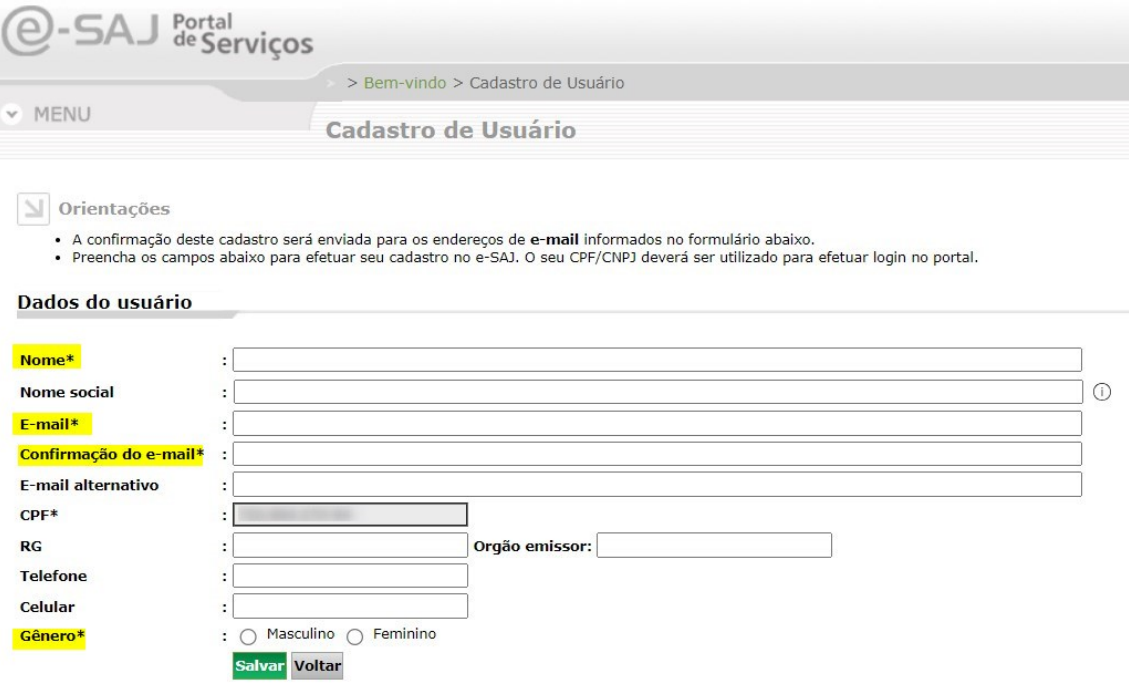

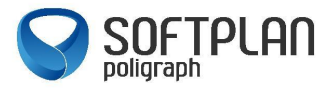

**IMPORTANTE:** O usuário deve ter bastante cuidado ao preencher o e-mail, pois nele chegará um link para efetivar seu cadastro. O preenchimento de e-mail de forma equivocada impedirá o usuário de prosseguir e será necessário o contato com o Suporte SAJ do TJCE para regularizar a situação.

Com os dados preenchidos, no e-mail será recebido um link para criação de senha. O link direcionará o usuário para a página do e-Saj para cadastro de senha de acesso. Observação: a senha deverá conter um mínimo de 06 caracteres, contendo letras e números. Após salvar a senha, o cadastro inicial do usuário estará concluído. O login por certificado digital somente será possível após a criação da senha aqui tratada.

Ao logar no Portal e-SAJ, o usuário deve ir ao menu "Cadastro" localizado no canto superior direito, e escolher a opção "Gerenciamento de Perfis".

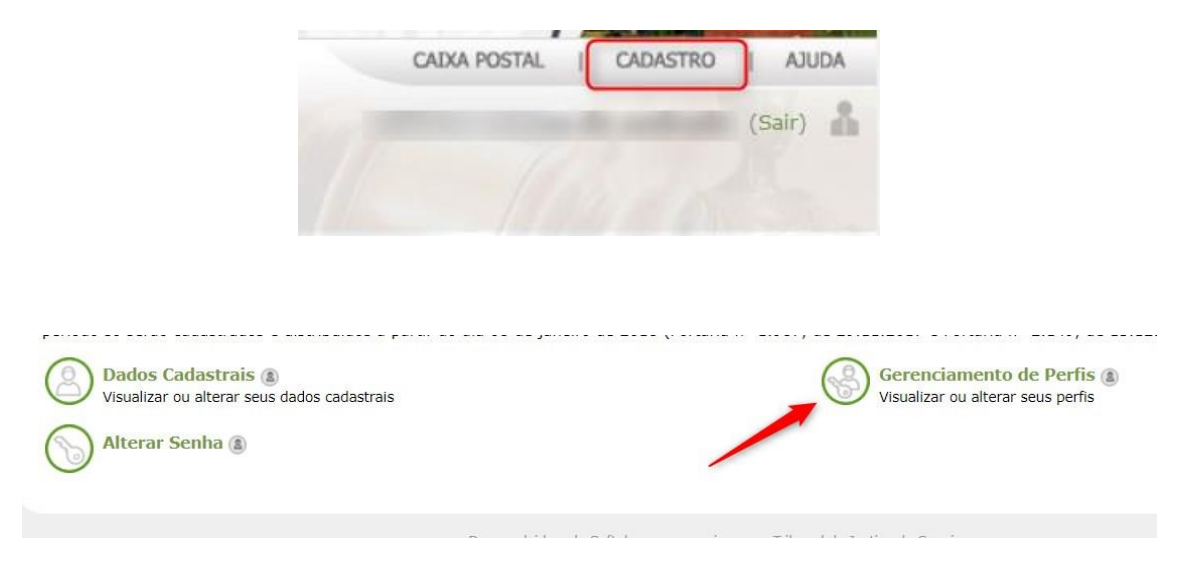

Dentre os perfis disponíveis, escolher o perfil "Servidor Cartas Precatórias Outros Tribunais":

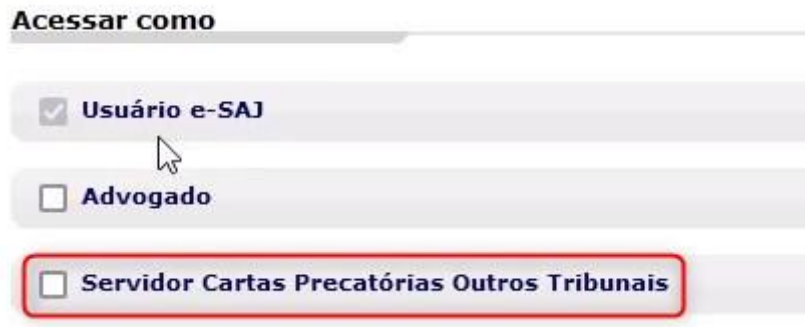

Ao selecioná-lo, deve-se clicar na opção "salvar". Nesse momento, será aberta uma

janela para validação com certificado digital:

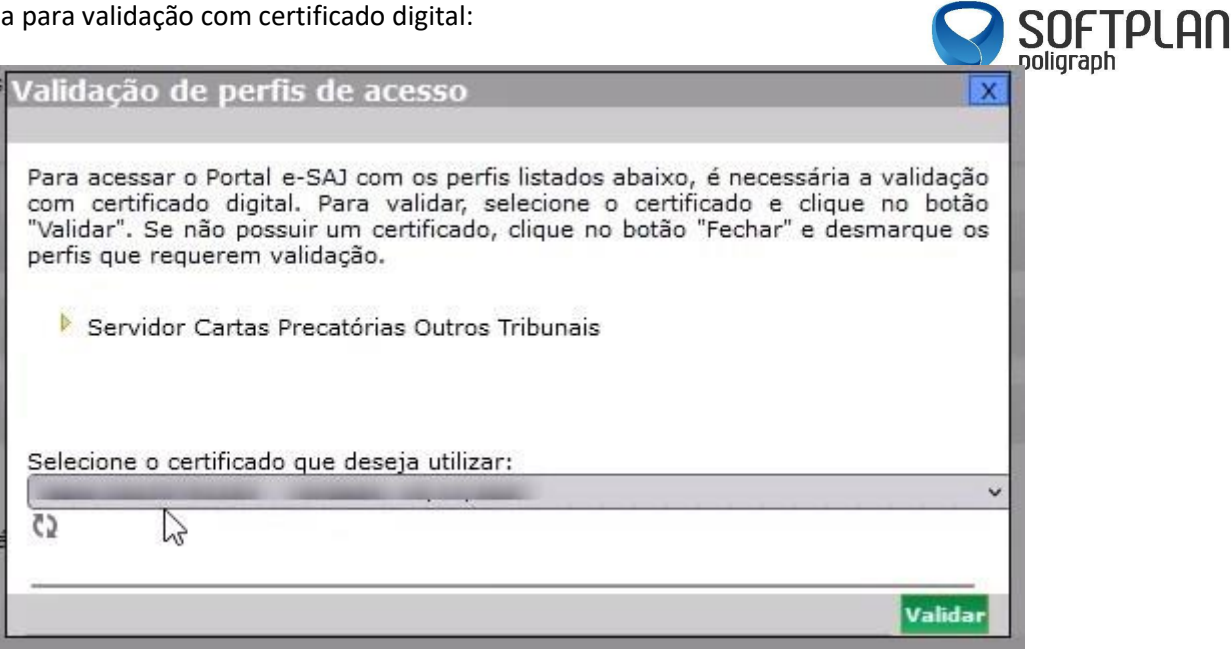

Ao validar, o perfil estará apto para peticionamento de cartas precatórias para os foros disponíveis no Poder Judiciário do Estado do Ceará.

Se nesse momento o usuário já pretender peticionar sua carta precatória ao Tribunal do Ceará, deve-se fazer o logoff do Portal e-SAJ e fazer um novo login para que o portal valide o novo perfil vinculado.

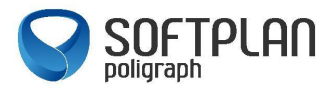

## **PETICIONAMENTO ELETRÔNICO**

O serviço a ser utilizado para peticionamento de cartas precatórias é o serviço de "Peticionamento Eletrônico de 1º Grau". Para acesso ao Peticionamento, o servidor poderá acessar a opção 01 – indo no menu disponibilizado no canto esquerdo da tela, e ir navegando até a parte de Peticionamento Inicial – Primeiro Grau. Caso opte pela opção 02 – na parte central da tela, acessar o menu Peticionamento Eletrônico, e ir navegando entre as páginas, no seguinte caminho: Peticionamento Eletrônico de 1º Grau / Peticionamento Eletrônico de 1º Grau, assim nos caminhos será carregada a tela de peticionamento eletrônico.

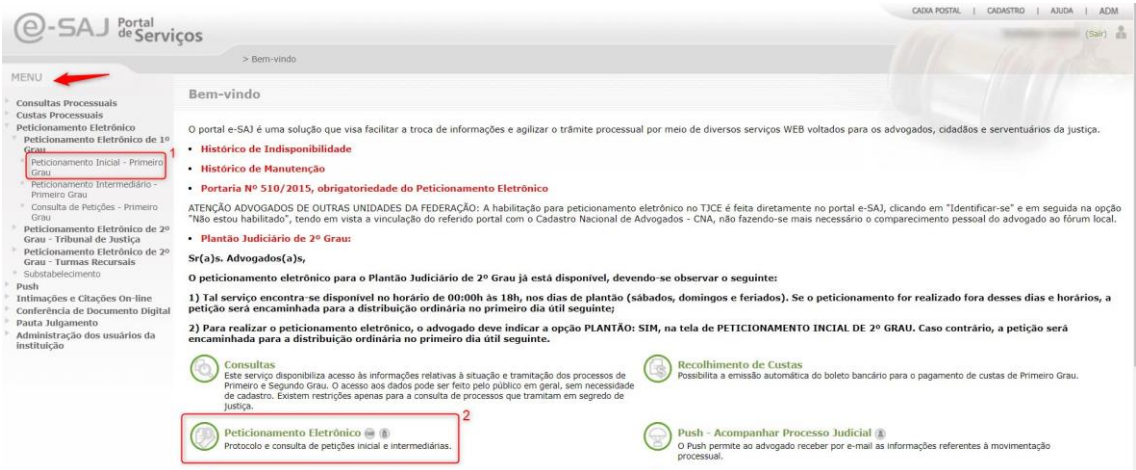

Nas duas opções são disponibilizadas o acesso ao Peticionamento de Iniciais ou Intermediárias:

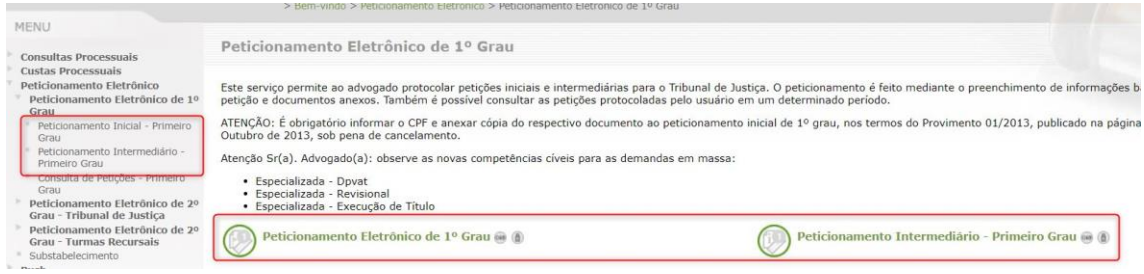

O **peticionamento inicial** seria para uma nova carta precatória a ser enviada ao Tribunal do Ceará. O serviço de **peticionamento intermediário** seria para um complemento de documentação a ser enviada ou para resposta de alguma decisão.

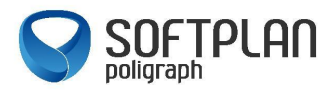

A seguir, algumas explicações do peticionamento inicial:

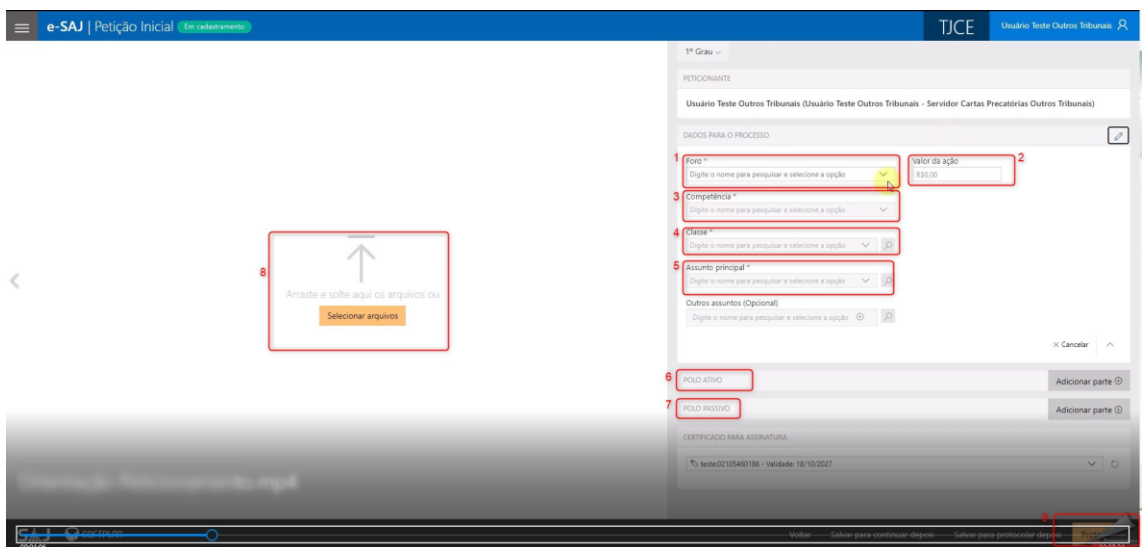

A seguir, façamos a apresentação da legenda:

- Foro ao qual a Carta Precatória deverá ser encaminhada;
- Valor da Ação;
- Competência do Processo;
- Classe do Processo;
- Assunto do Processo;
- Polo Ativo do Processo;
- Polo Passivo do Processo

– Parte destinada ao envio das peças processuais para compor a Carta Precatória. Os arquivos aceitos são em formato PDF e com resolução de 300Kb por página;

– Botão para protocolar a peça desejada.

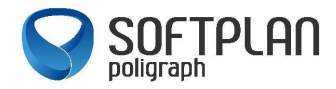

Depois de anexados todos os documentos e alimentadas todas as informações necessárias, o usuário deve clicar na opção "Protocolar", disponível do lado direito da tela:

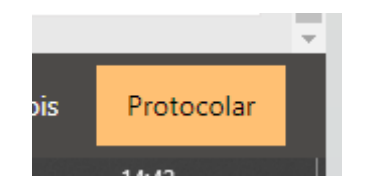

Ao concluir, as informações de protocolo gerado serão apresentadas, podendo ser salvas ou impressas.

Adicionalmente, o usuário poderá acessar o serviço "Push" disponível no Portal e-SAJ e incluir o número da Carta Precatória que acabou de ser protocolada, para que possa acompanhar suas movimentações. Esse serviço encaminhará as movimentações do processo para o e-mail do usuário que se cadastrou no Portal e-SAJ.

Orientações ou Registro de Chamados:

**E-mail:** [chamado@tjce.jus.br](mailto:chamado@tjce.jus.br)

**CATI:** (85) 3366-2966